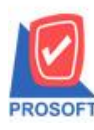

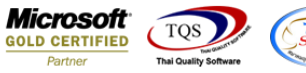

# **ระบบ Purchase Order**

รายงานสินค้าค้างรับสามารถ Design เพิ่ม Column แสดง SO No ได้

1.เข้าที่ระบบ Purchase Order> PO Reports> สินค้าค้างรับ

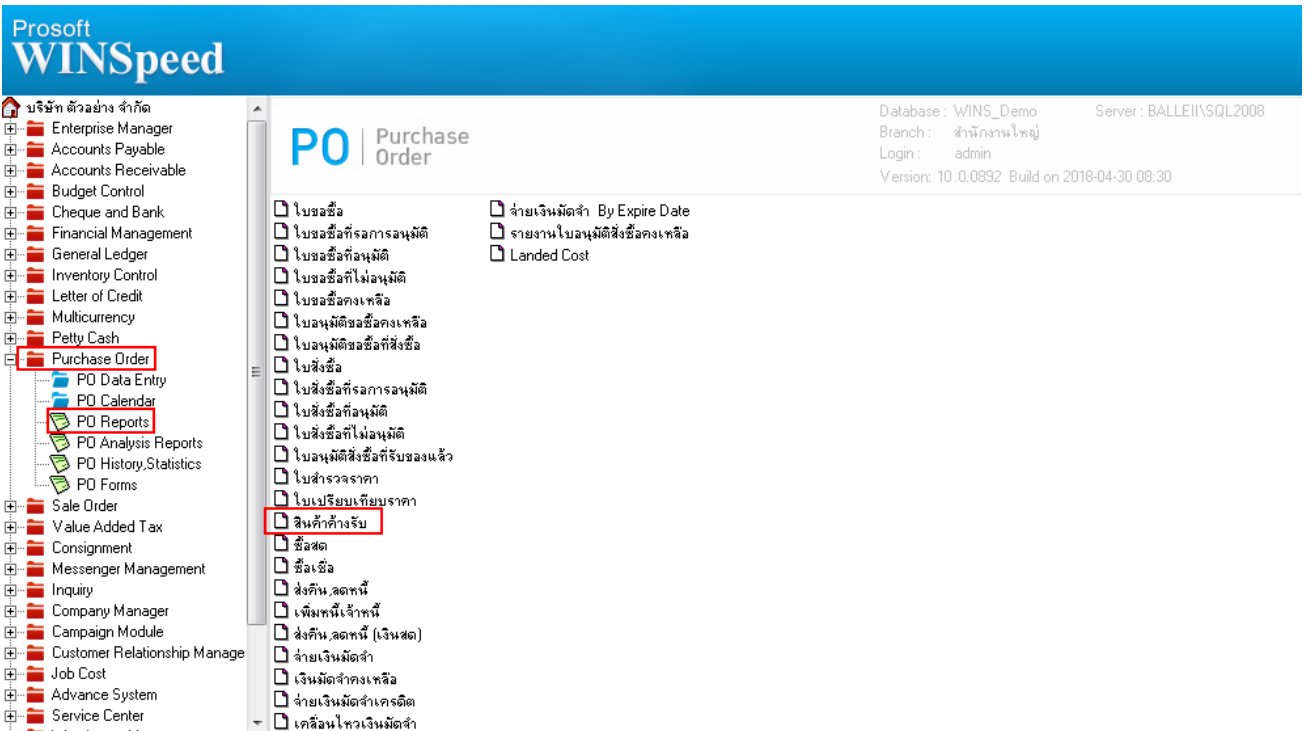

# 2.กำหนด Range Option ในการเรียกดูข้อมูล จากนั้น Click > OK

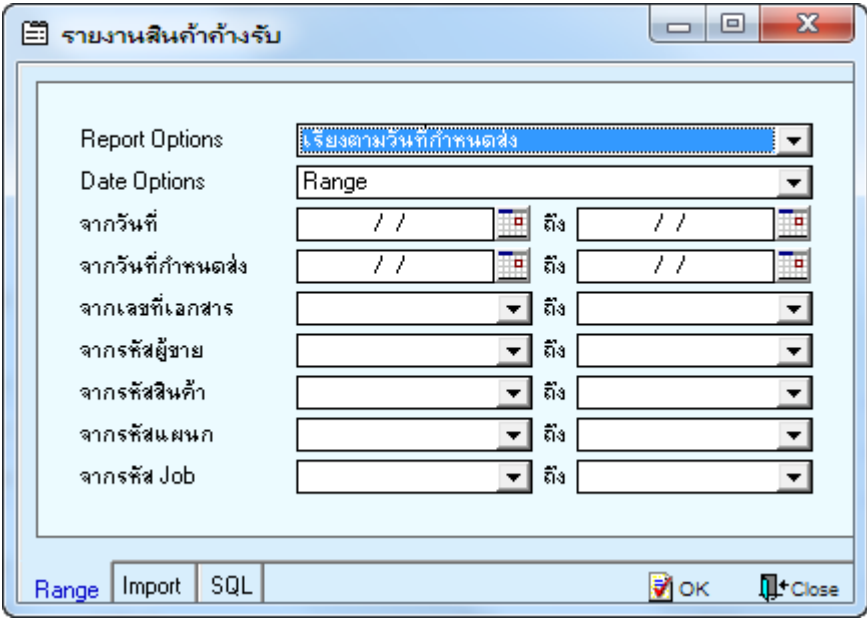

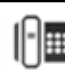

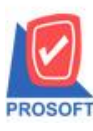

**2571/1ซอฟท์แวร์รีสอร์ท ถนนรามค าแหงแขวงหัวหมากเขตบางกะปิ กรุงเทพฯ 10240 โทรศัพท์: 0-2739-5900 (อัตโนมัติ) โทรสาร: 0-2739-5910, 0-2739-5940 http://www.prosoft.co.th**

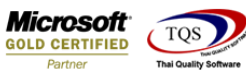

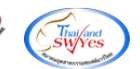

# 3.เลือกที่ Design เพื่อที่จะเพิ่ม Column SO No

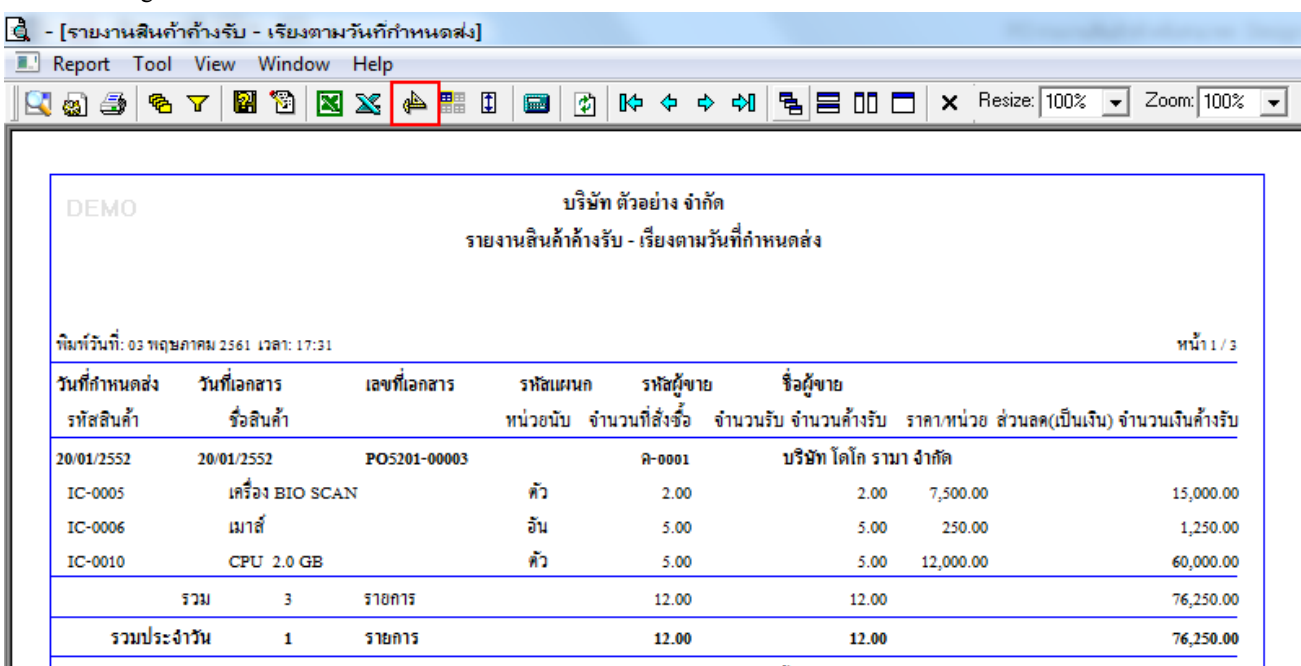

### 4.Click ขวา เลือก Add… > Column

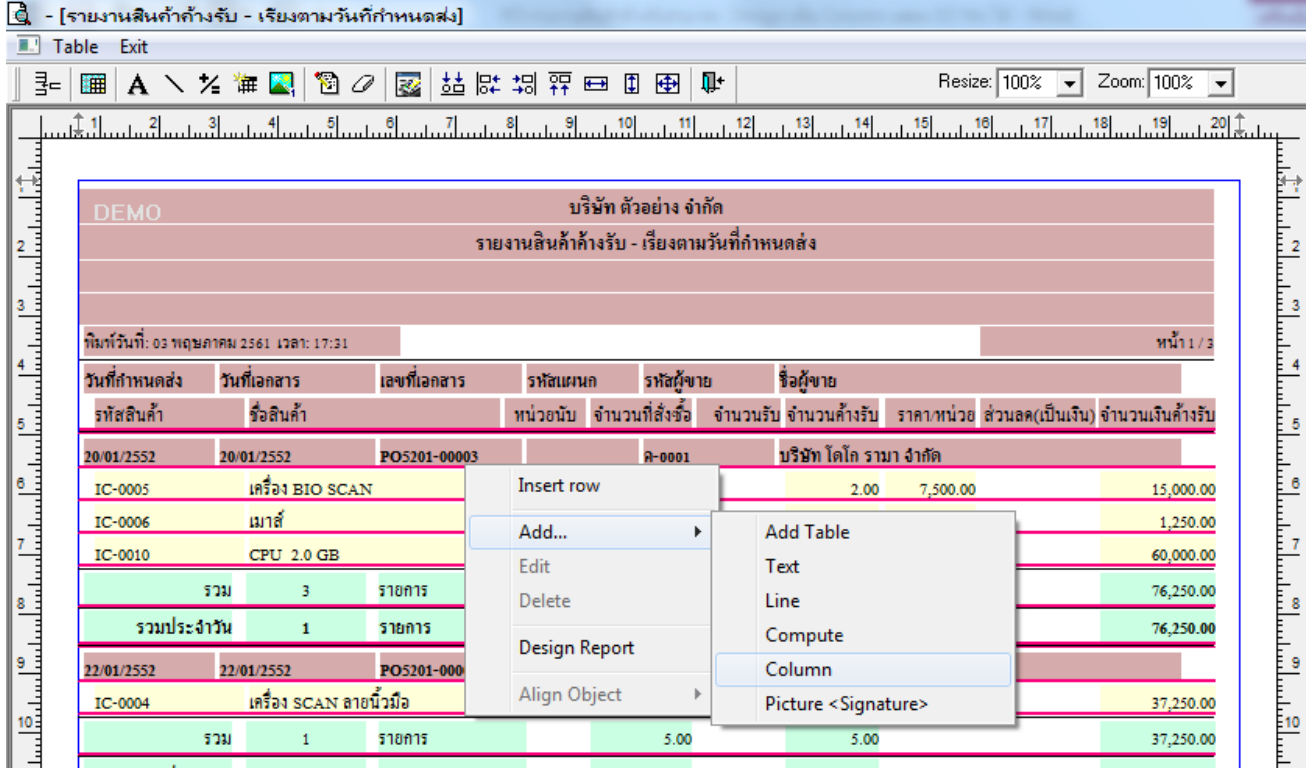

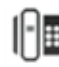

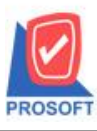

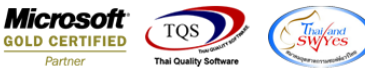

5.เลือก Column เป็น refsono : ! เพื่อที่จะดึง "SO No" จากนั้นทำการกำหนดในส่วนอื่นๆ เช่น รูปแบบขนาดตัวอักษร ตามต้องการ จากน้นั Click > OK

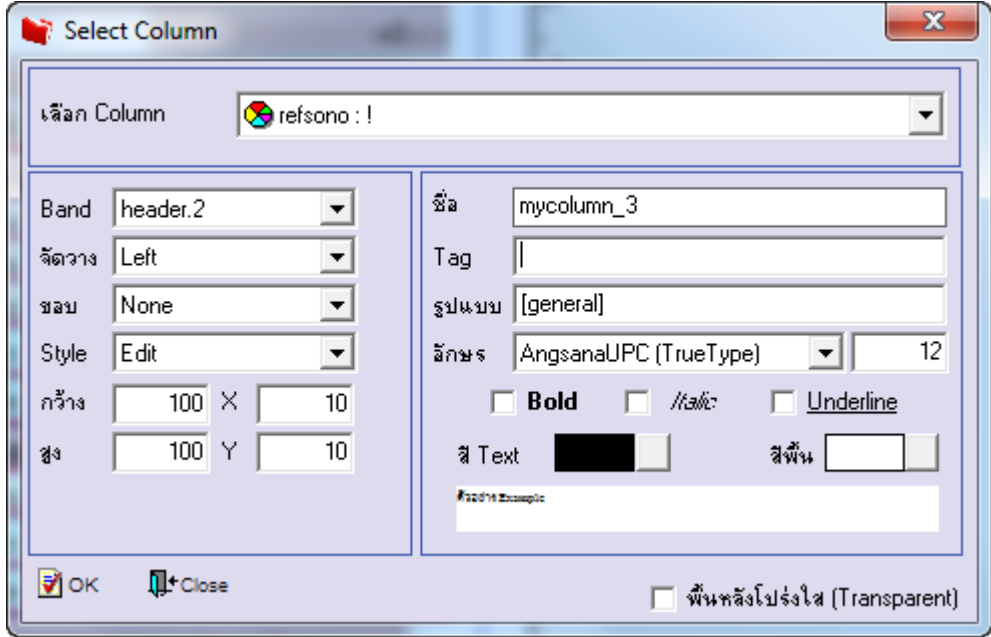

6.เมื่อจดั ตา แหน่ง เสร็จแลว้ให้Click > Exit Design Mode

7.วิธี Save Report ให้ไปที่ tab tools เลือก Save Report… >จากนั้นให้เลือก Library ที่จัดเก็บ ในส่วนที่เป็นถามเมื่อให้ดึงรายงาน ต้นฉบับสามารถกำหนดให้โปรแกรมถามตอนเรียกรายงานได้ว่าจะดึงรายงานต้นฉบับหรือรายงานที่ Design และClick > OK เพื่อ บันทึก

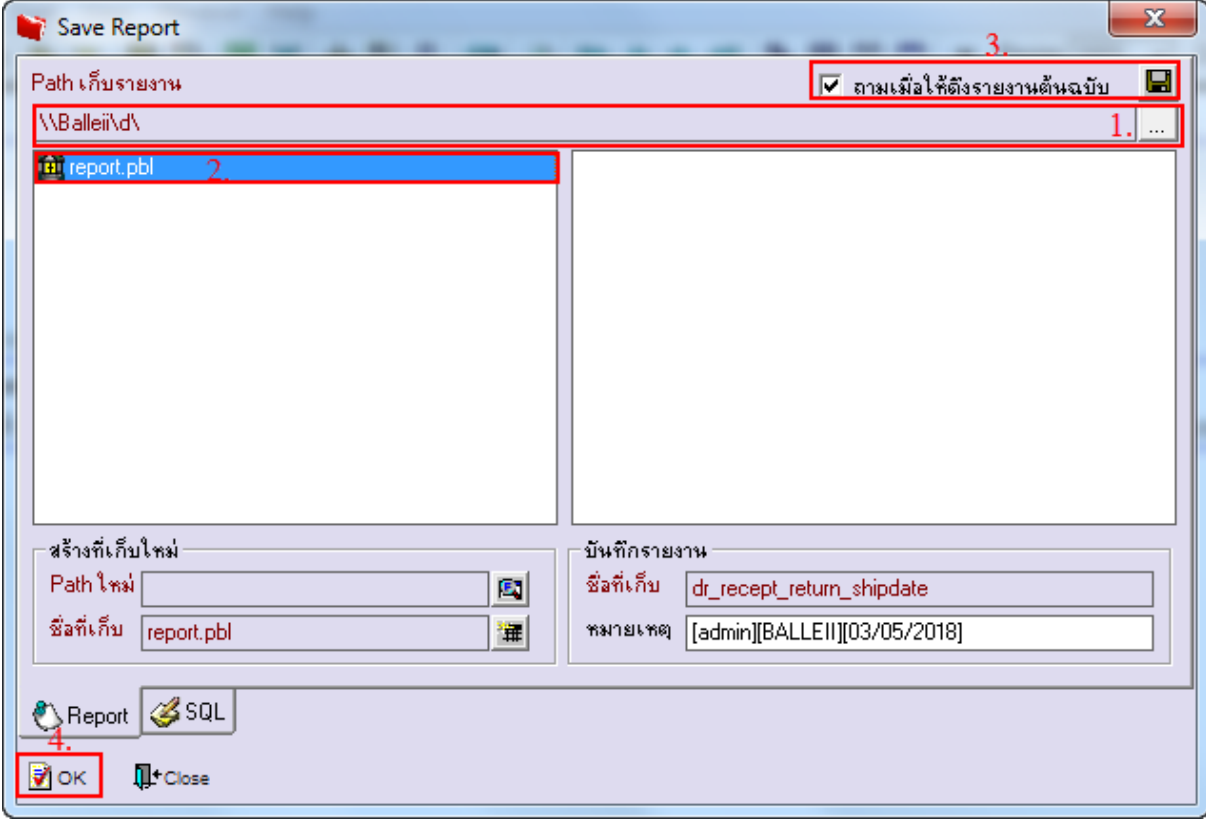